# **Raw to jpg Workflow**

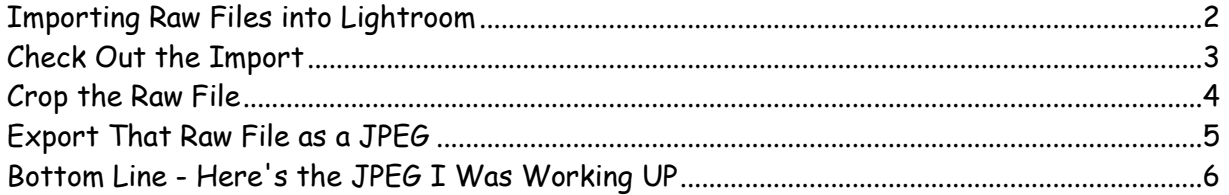

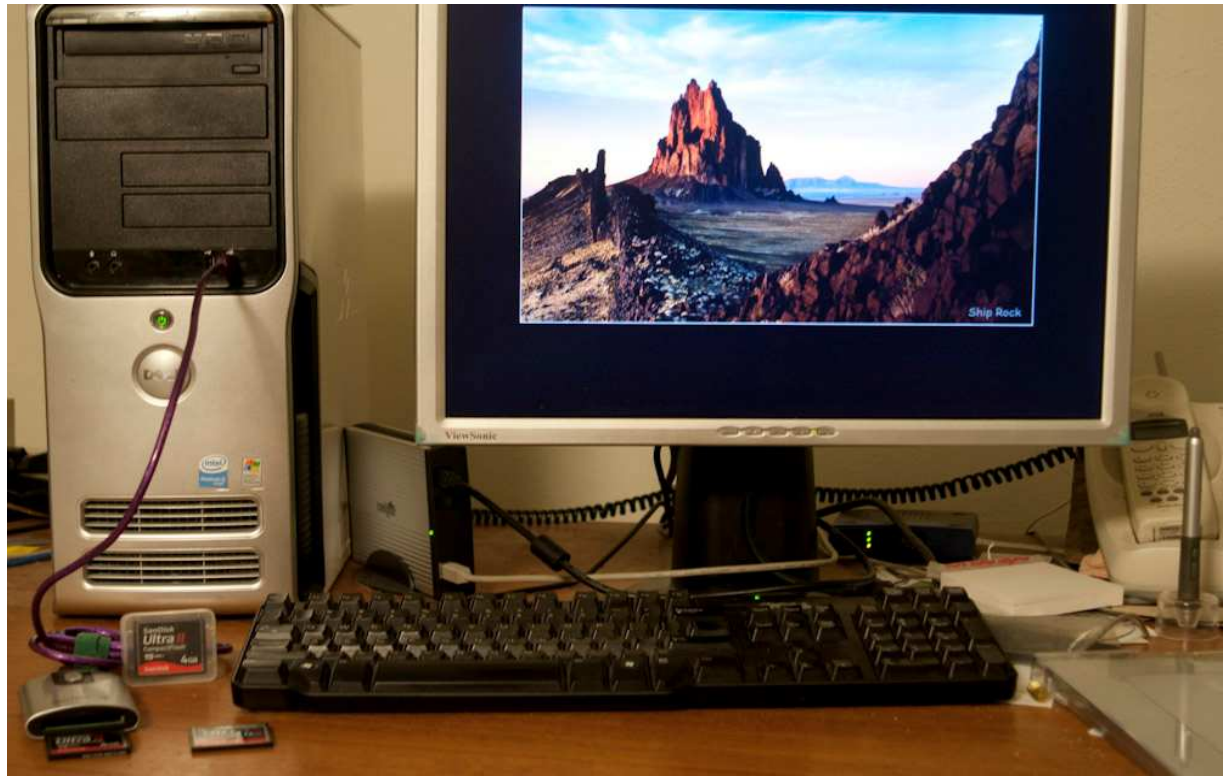

It was an impassioned plea that rang out in our first Lightroom class, "How do I just get from one RAW file to a jpeg in Lightroom?" The room was galvanized; they all wanted to know the same thing, and, they applauded the bravery!

Well, here's my work environment...

I've got a USB 2 card reader plugged into a studio computer. In the background, between computer and monitor, there's that 2 TB external hard drive. In the lower right-hand corner, there's a Wacom tablet and pressure sensitive pen, so I can create a fine art image like Ship Rock! Oops; maybe it's okay I had to use the camera to take this shot - rather than put the camera in.

Let's take a look at how to use Lightroom in a primary Import mode in the Library module...

#### **Importing Raw Files into Lightroom**

If Lightroom is up, when I take a card out of the camera and put it in the reader, Lightroom sits silent. In the Library module, I click on the Import button. Here's the 8 step process I used to bring in 3 raw files from the CF card.

Da DeliServerC(C) **CERTIFICATION DECODED** × C East Werinport A All Phone Toncos File Renamino stesion. Bee2011Chops **Ary Bookuris** 011Rew\_to\_kg 6. What **USON DOOR** Into Subfolder gines Bydate - 2011/2011-03-21 I **Chairment with Be 2000Taxe In 2010-2011ELCCS.Cn Em** 2010 Compilation Fists in this true Tour Web **HE FOR THE Check AW THE Uncheck All IT**  $100.001$ 

- 1. I'm importing from a CF card, clicking the right pointing arrow lets me find the USB card in my equipment directory.
- 2. My main raw image is on an external source. So, I want to Copy that raw file to the hard drive.
- 3. I created a folder on my desktop called 2011Raw to jpg. Choose folder.
- 4. I've got 3 raw photos; 1 from class and 2 more of my work station. With checkmarks, I bring them all in. If I didn't want one, I'd uncheck it.
- 5. I've selected a Metadata template for a Copyright on each Import image.
- 6. I know what I want to put so I can find those images **years** from now.
- 7. I've got to tell Lightroom where that desktop folder is.
- 8. If I'm interested, I can ascertain how many files I'm bringing in and how big they are.
- 9. Okay, now IMPORT those raw files into Lightroom!

## **Check Out the Import**

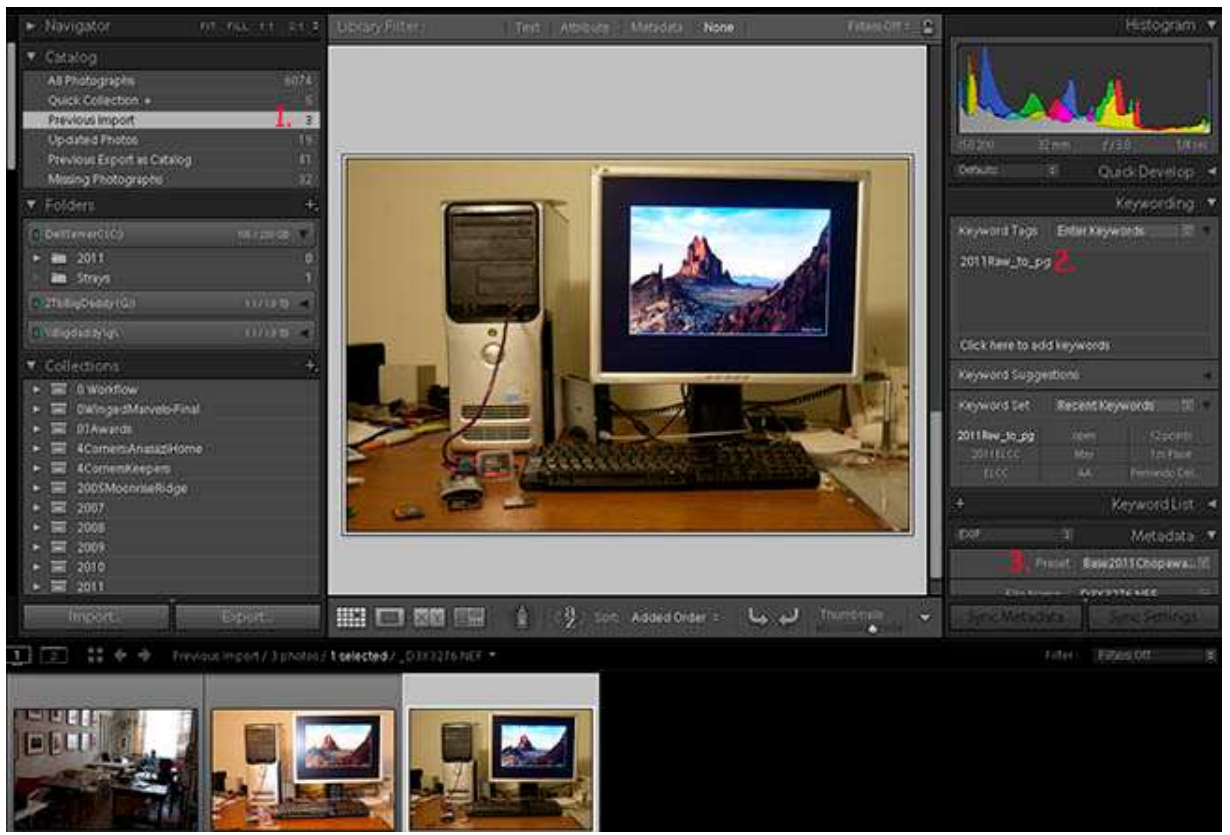

Lightroom can be naughty; it talks back. The big problem - how I interpret what it sez?

In the Library module, the left panel says I've just Imported 3 files. For this case, I'm looking at Loupe view (**E**) of the raw file I want to convert to JPEG.

Quickly, I check; did Keywords get put in Lightroom catalog? Yes...

One more check; What about Copyright?

Yes... all the information is there from my preliminary steps!

If not, I'll do a much better job next time...

Why?

Well, this is a learning process. But, after a while, you've talked yourself the right steps...

Then, it's just a matter of discipline!

### **Crop the Raw File**

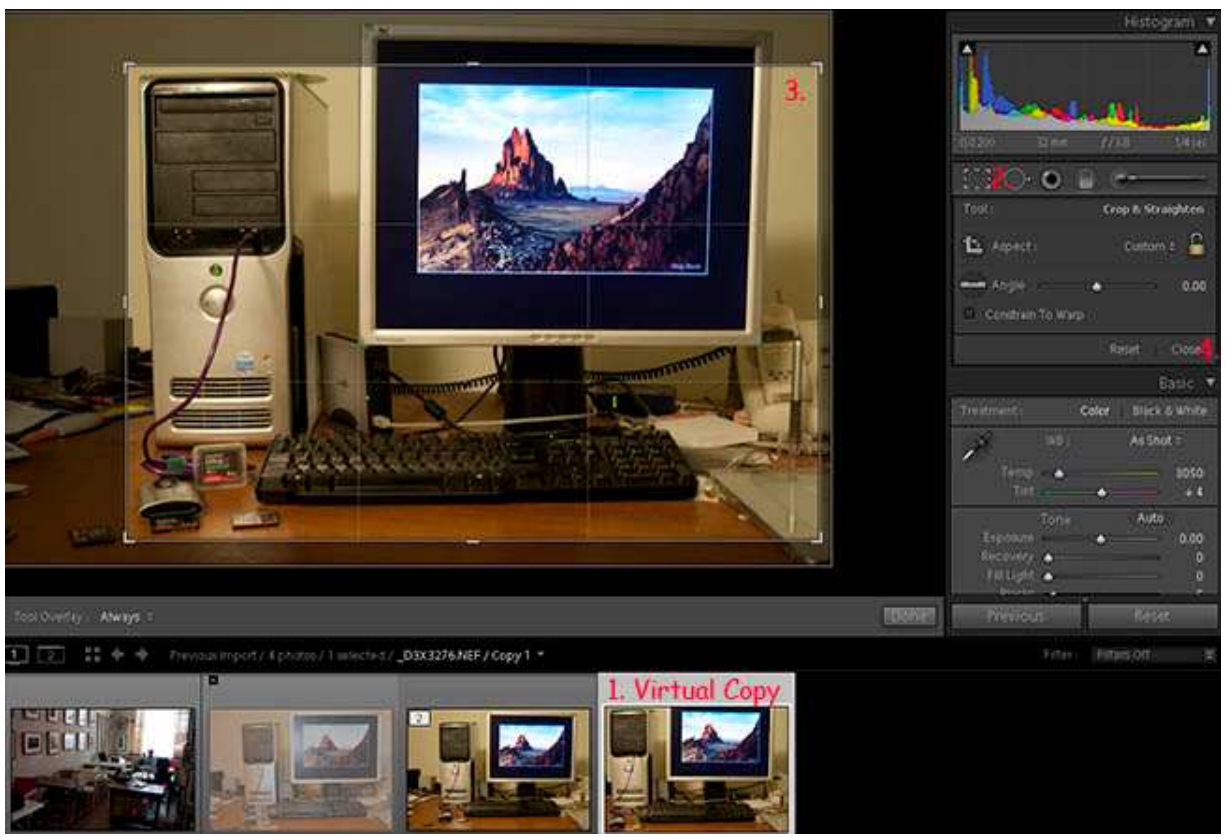

Do you guys recall my comment, "Always work with a virtual copy (**Ctrl-').** It's like working with layers in Photoshop. There is a point where you may want to come back and go up a different development path, so that's a very, very convenient workflow choice!" Let's work on a Virtual Copy in the Develop mode (**D**).

1. Here, I made a virtual copy.

Notice, that just above the original copy it says \_D3X3276.NEF/Copy 1. That's the actual raw file name I want. Where it says virtual copy, that's Copy 1 part of that file name.

- 2. Click the Crop button.
- 3. Choose the Crop space so you include only the appropriate image. Just drag little white lines or corners until you've focused on Crop area.
- 4. When you hit the Close button, you've cropped the image!

## **Export That Raw File as a JPEG**

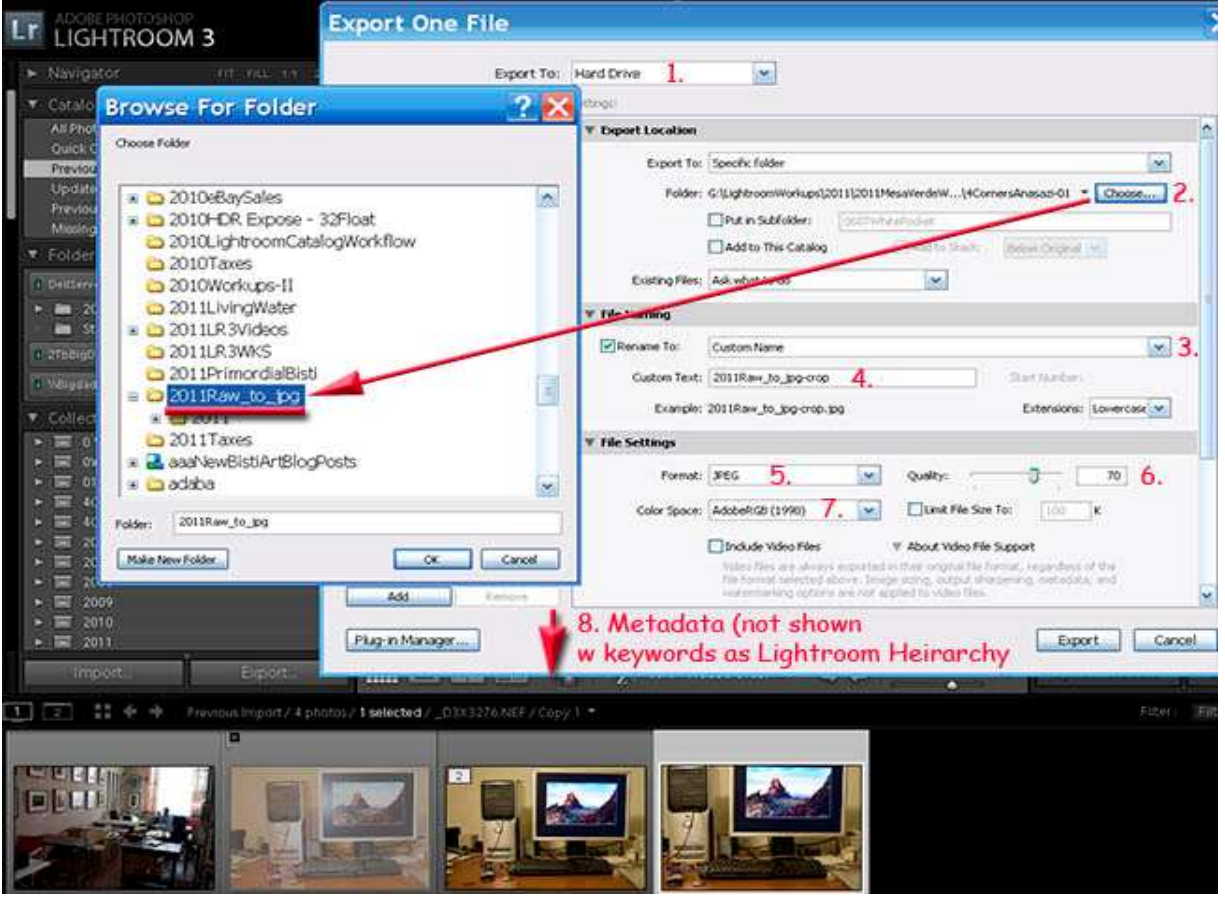

Drat; "Now I've got to learn a complex dialog box... Export File to Hard Drive!"

- 1. Make sure you're exporting to Hard Drive in the drop-down menu.
- 2. Choose lets you look anywhere on a system to Export that raw file.
- In this example, we're choose 2011Raw \_to\_jpg as a desktop folder.
- 3. Oops, I violated my own rule. I gave the file a custom name.
- 4. BUT I forgot to include camera shot number in the name. Oh well...!
- 5. Well, now I'm down to the hard part; I want a JPEG.
- 6. Quality lets me decide how much space I want to use on the hard drive. Here, I chose 70%. If I were submitting to ELCC, I might use 100%.
- 7. I want to save that JPEG in Adobe 1998 RGB color space.
- 8. Our screenshot wouldn't let us put the whole dialog box in. Nevertheless, under Metadata, check Export with Keywords as Lightroom hierarchy.
- 9. WOWSER; when I hit Export, a new JPEG file magically appears in that fabled desktop folder.

#### **Bottom Line - Here's the JPEG I Was Working UP**

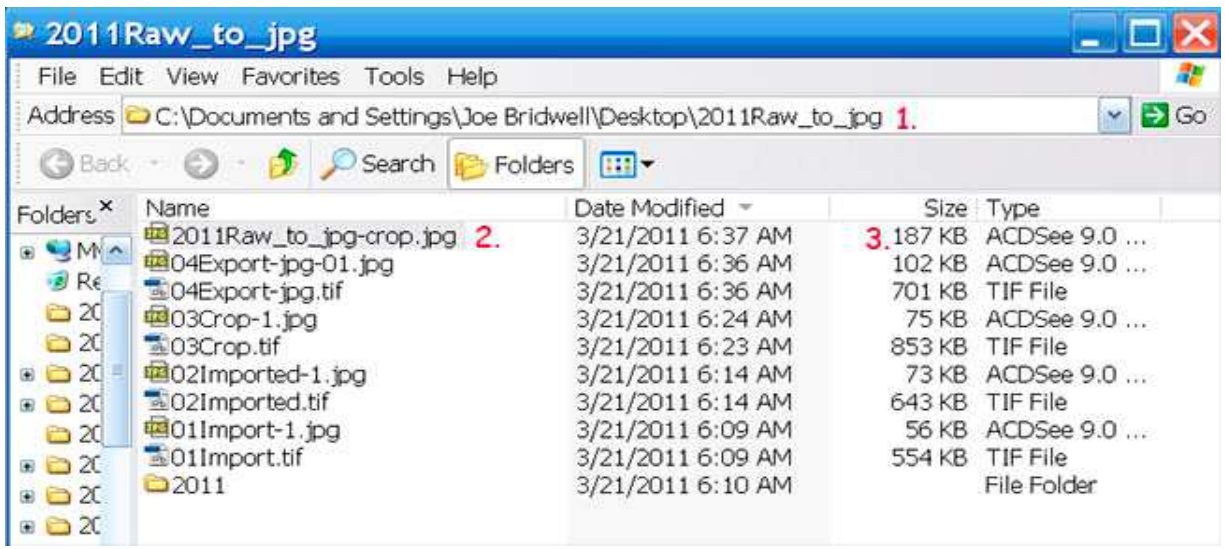

So what do we know about this jpg file?

- 1. It's on my desktop. There's a specific path to 2011Raw\_to\_jpg folder.
- 2. It's called 2011Raw to crop.jpg
- 3. It's 187 kB in size
- 4. That's actually  $10 \times 7$  inches in space!

So you see, this is how I simplify getting images from a CF card into a

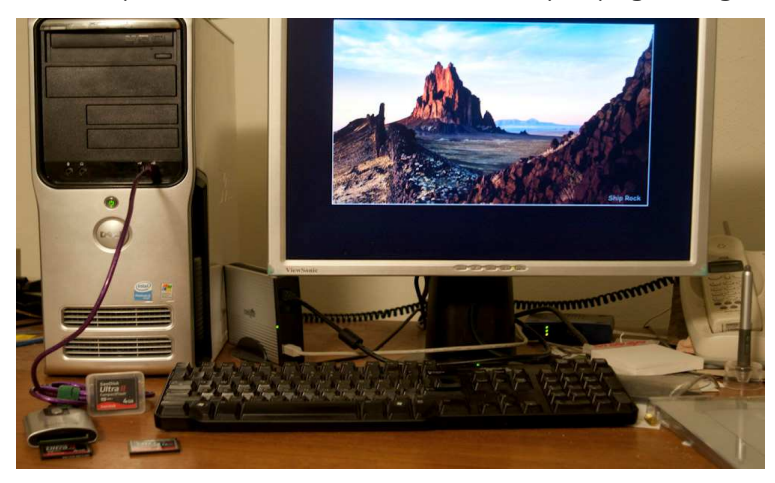

keyworded, copyrighted, Lightroom folder.

I must admit; without Scott Kelby's book, it would be much more difficult for me to learn Lightroom. With Kelby's book, every time my brain fails, I turned back to his lucid explanation, then keep on chuggin...

Next time, we're going to talk about getting it from a laptop as a project catalog to the central catalog on an external hard drive on the studio computer...

Hey guys, thanks for coming! Let me know if there's any way I can help you? Joe Bridwell, 710-8252, geocompa@geocompa.com